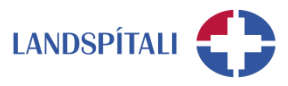

# **Auðkenni í síma – Microsoft Authenticator**

Þegar starfsmaður vill komast í Office 365 utan netveggja spítalans þarf hann að auðkenna sig í síma. Vilji starfsmaður aftur á móti ekki hafa símanúmer sitt á skrá Landspítala getur hann sett upp app í símann sem tryggir auðkenni án textaskilaboða. Eftirfarandi eru leiðbeiningar við uppsetningu.

- − **Byrjaðu á því að sækja Microsoft Authenticator app fyrir [Android](https://play.google.com/store/apps/details?id=com.azure.authenticator) eða [iOS.](https://apps.apple.com/app/azure-authenticator/id983156458)**
	- − Farið í PlayStore / AppStore og leitið uppi Microsoft Authenticator
	- − Setjið appið upp og opnið.

### − **Virkið aðganginn í vafra**

- 1. Opnaðu vafra á tölvunni þinni og farðu á [https://myprofile.microsoft.com](https://myprofile.microsoft.com/)
- 2. Skráðu þig inn á Office 365 reikning með @landspitali.is notendanafni.

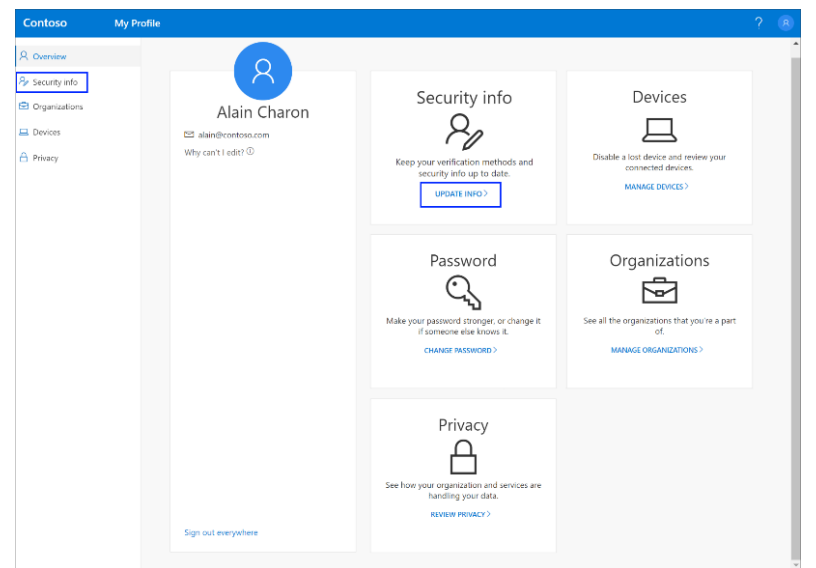

3. Smelltu á **Security info /Öryggisupplýsingar** til vinstri í valmyndinni.

#### 4. Smelltu á **+ Add method / Bæta aðferð við**

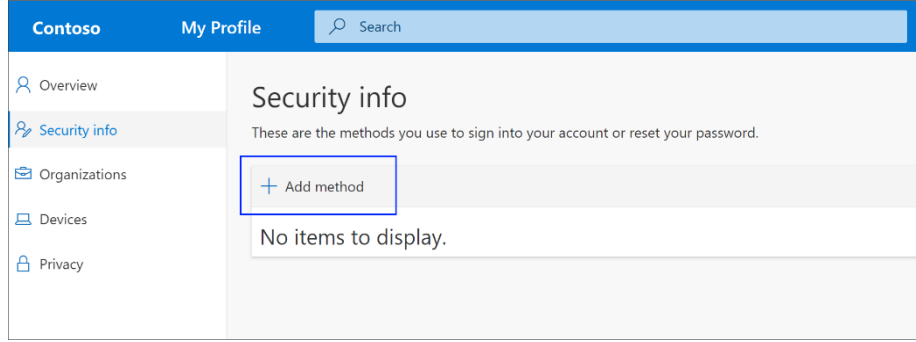

#### **HEILBRIGÐIS- OG UPPLÝSINGATÆKNI Office 365 innleiðing**

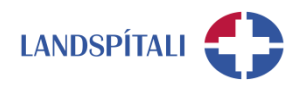

## 5. Veldu **Authenticator app / Sannvottunarforrit** í fellivalmyndinni.

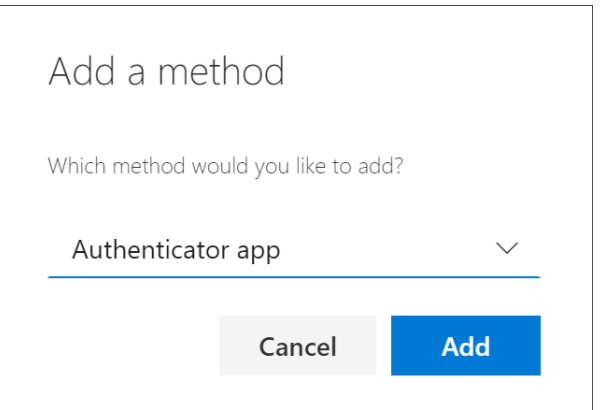

### 6. Veldu **Next**

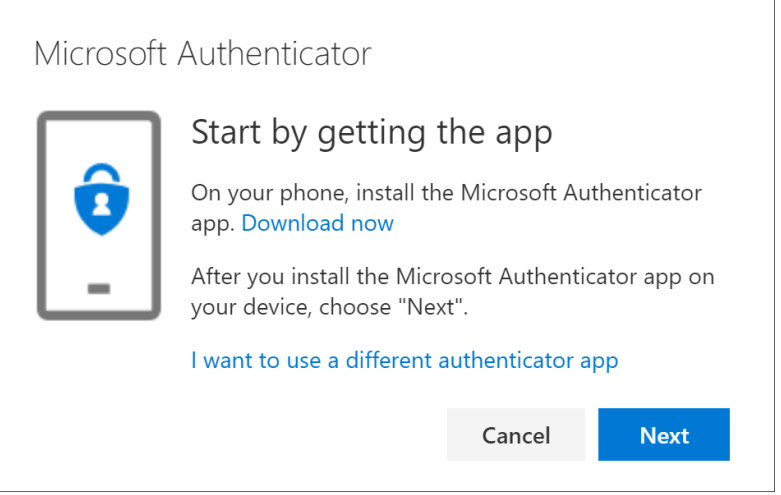

### 7. Veldu **Next**

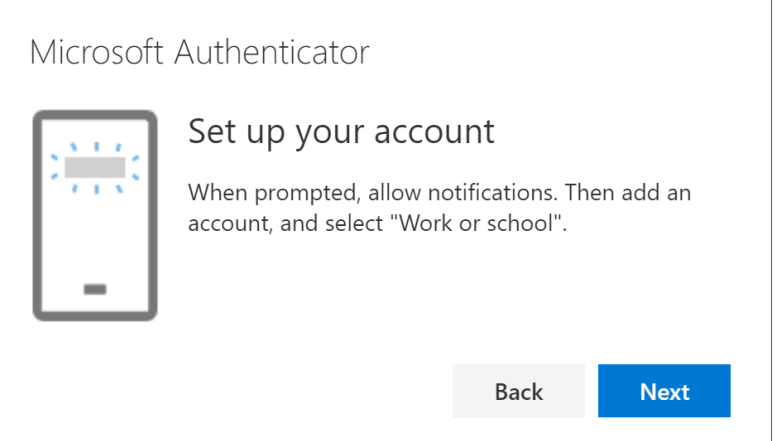

8. Fljótlega ættir þú að sjá glugga sem lítur svona út.

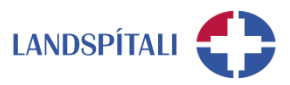

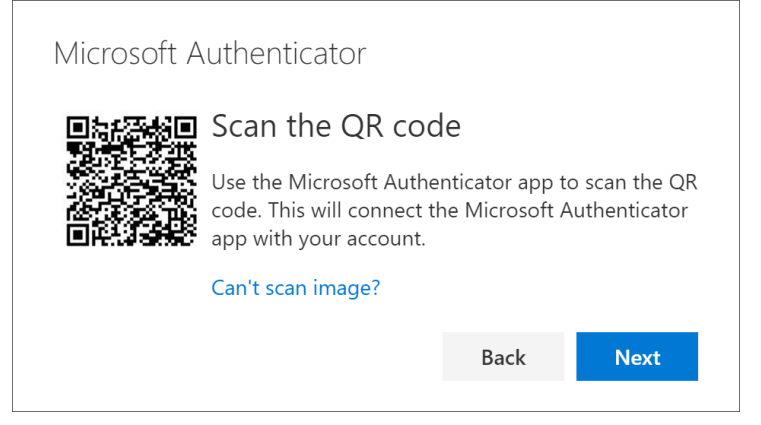

### − **Tengið Office 365 aðganginn við símann**

- 1. Opnaðu nú **Microsoft Authenticator app** í símanum þínum. Smelltu á **Allow** þegar appið biður um leyfi til þess að senda tilkynningar. Smelltu á **plúsinn** í efra hægra horninu og veldu **Work or school account**.
- 2. Notaðu símann þinn til þess að skanna QR kóðann sem er á tölvuskjánum þínum. Reikningi þínum verður bætt sjálfkrafa við appið.
- 3. Veldu **Next**
- 4. Tilkynning verður send í símann þinn til þess að prófa virknina Smelltu á **Approve** til þess að staðfesta virknina og veldu síðan **Next**.

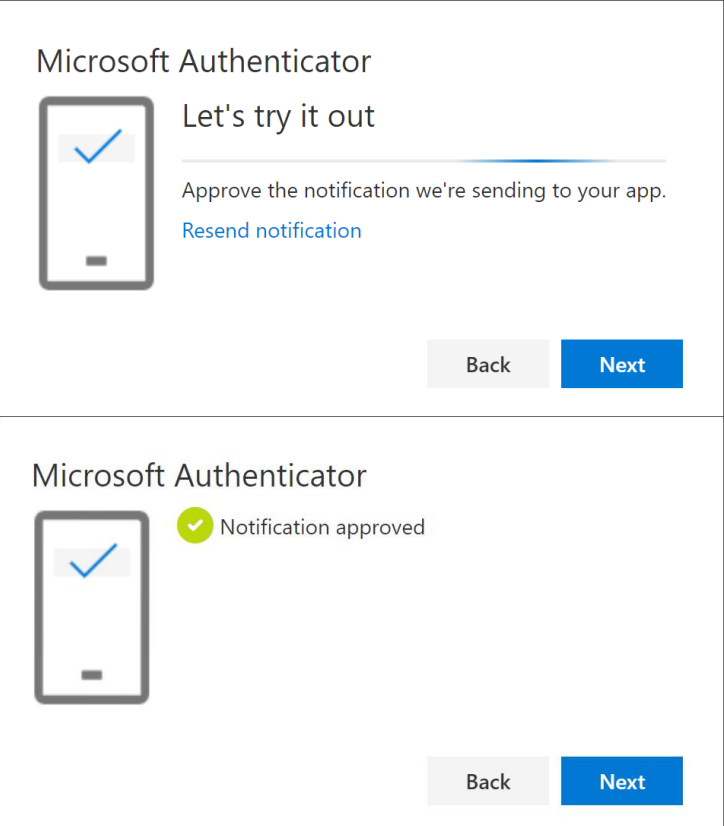

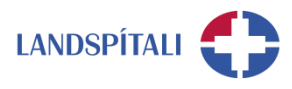

# **Vandamál með Microsoft Authenticator -Vandi 1 af 2**

Ef þú lendir í vandræðum með Microsoft Authenticator, hvort sem er í upphafi eða löngu eftir uppsetningu, þá getur þú farið aðra leið og fengið öryggiskóða sendan með textaskilaboðum

#### **1. Smelltu á I want to set up a different method**

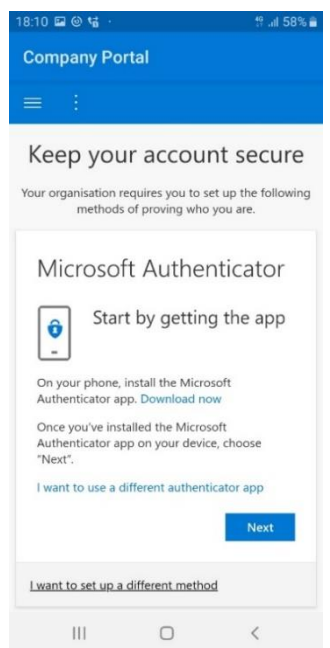

#### **2. Smelltu á örina í fellistikunni og veldu þar Phone**

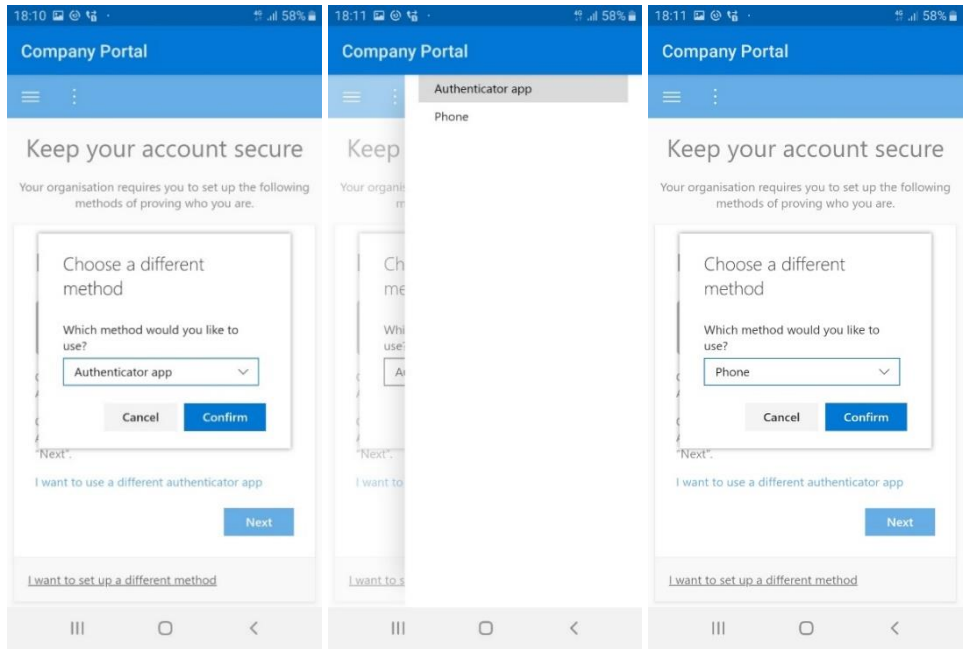

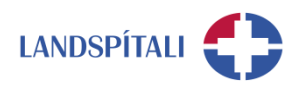

## **3. Veldu (+365) og skráðu símanúmerið þitt**

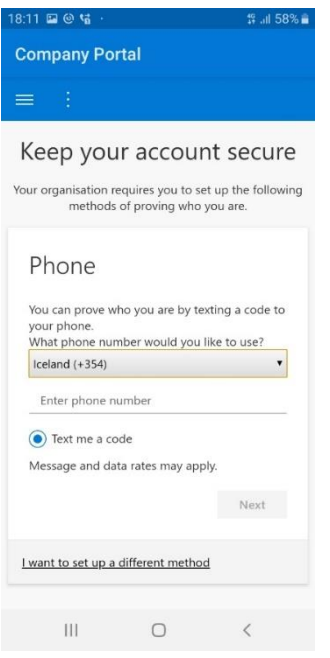

## **4. Skráðu inn öryggiskóðann sem var sendur í textaskilaboðum**

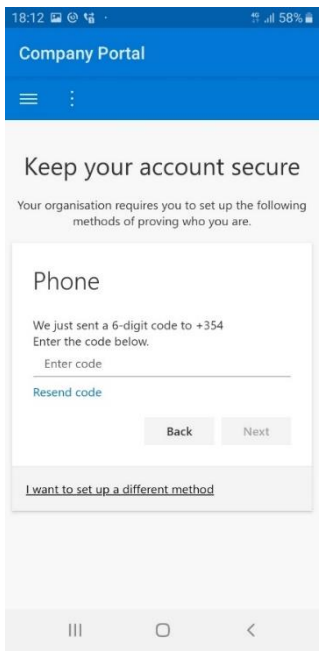

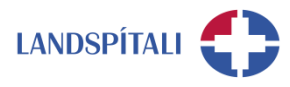

# **Vandamál með Microsoft Authenticator -Vandi 2 af 2**

Við uppsetningu á Intune Company Portal getur komið fram að auðkenni hafi verið sent í Microsoft Authenticator appið. Þetta getur t.d. gerst ef aðgangurinn þinn er þegar tengdur við Microsoft Authenticator appið en þú hefur ekki aðgang að því í símanum þínum. Þá getur þú breytt stillingum þannig að þú færð öryggiskóða sendan í textaskilaboðum.

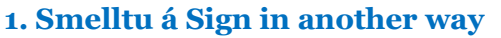

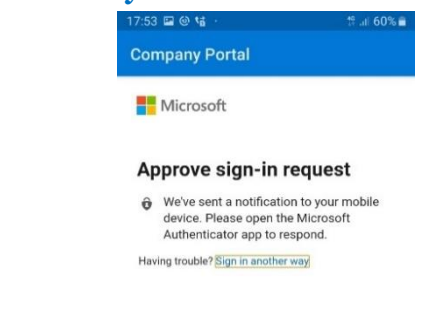

## **2. Veldu Text og því næst ættir þú að fá textaskilaboð, svo lengi sem símanúmerið þitt er skráð í kerfum Landspítala**

− Ef þú færð ekki send textaskilaboð þá getur þú haft samband við 1550 sem skráir símanúmerið þitt

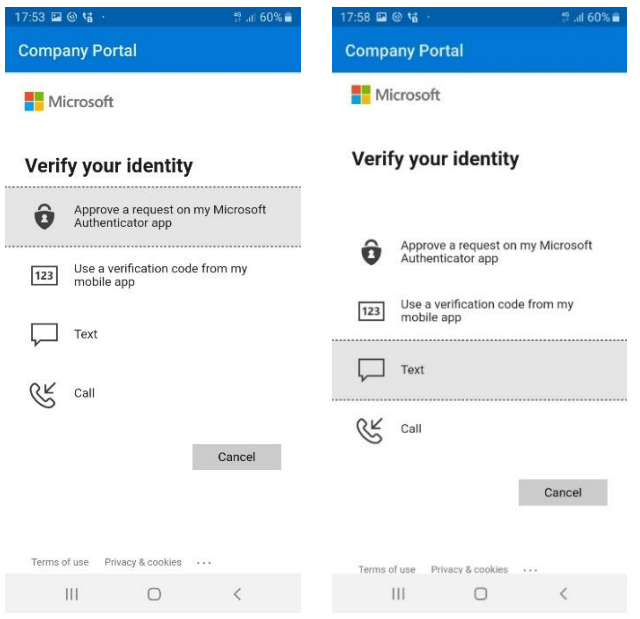

# **Einhver vandamál?**

Ef einhverjar spurningar, vinsamlegast hafið samband við þjónustumiðstöð HUT: 1550 / [1550@landspitali.is](mailto:1550@landspitali.is) / hutgatt.lsh.is